Zählerstandsabfrage

## DC 2242 / DC 2252 – CD 1242 / CD 1252

1) Die Taste *[Zähler]* drücken, um die Zählerübersicht zu öffnen.

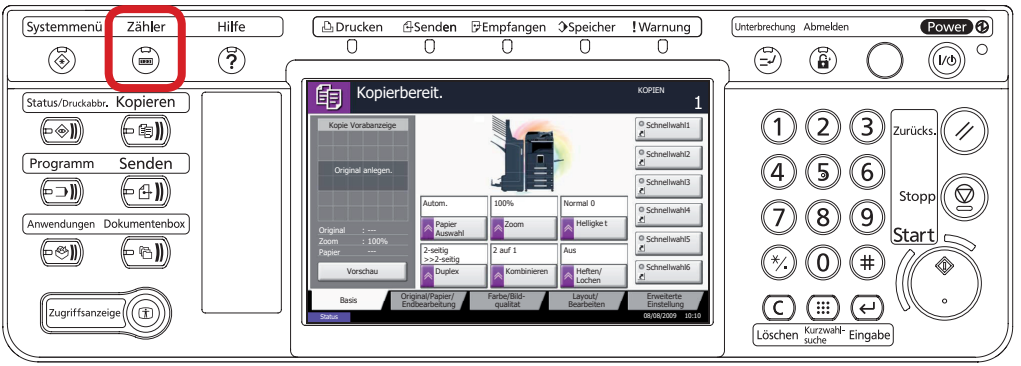

## a *Anzeigen des Zählerstands:*

2a) Der Gesamtzählerstand wird in der rechten Spalte "Gesamt" angezeigt.

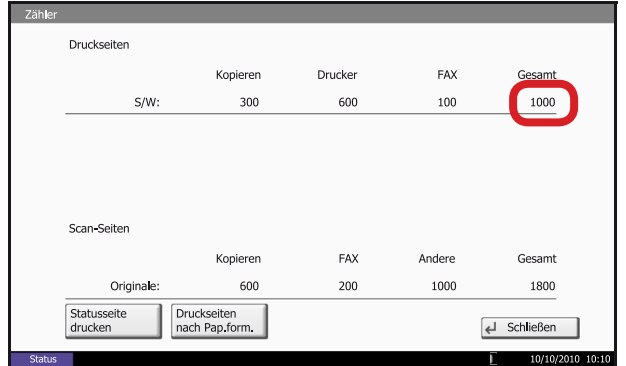

## b *Ausdrucken des Zählerstands:*

2b) Auf die Schaltfläche *[Statusseite drucken]* auf dem Touchscreen drücken.

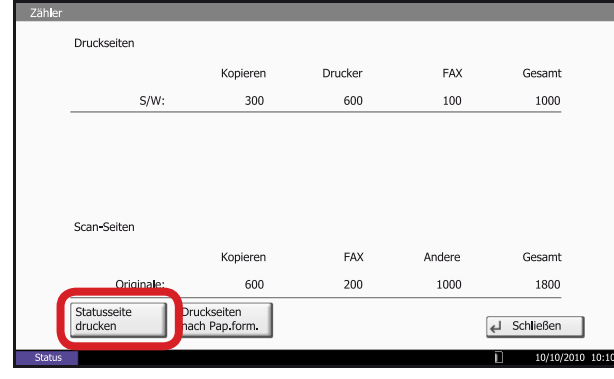

3b) Der Zählerstand (Page Count) wird unter dem Abschnitt *"Zähler"* aufgeführt.

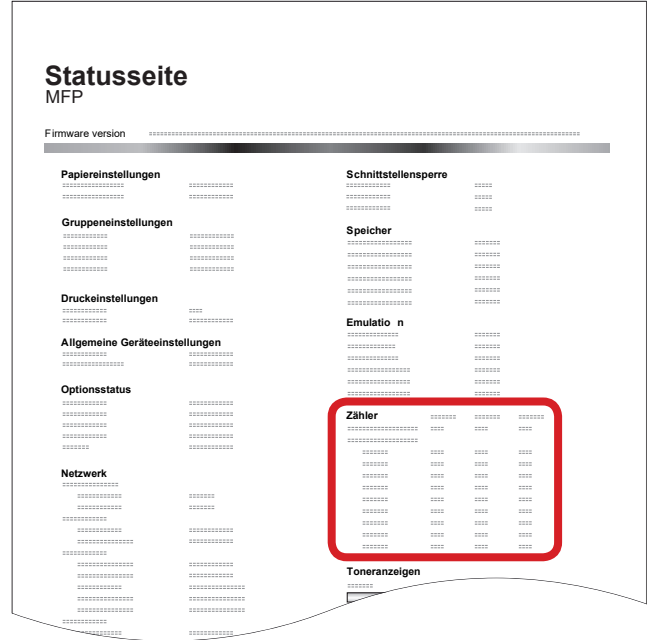